*MANUAL INCLUSÃO DE SOLICITAÇÃO DE MERCHANDISING*

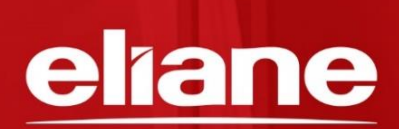

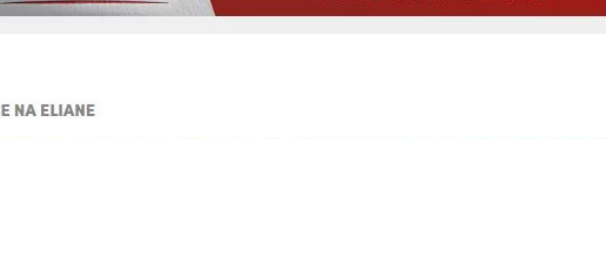

## MANUAL *INCLUSÃO DE SOLICITAÇÃO DE MERCHANDISING*

EDIÇÃO JULHO/2019

Agora as solicitações de merchadising tem uma nova plataforma, todos os serviços e materiais de merchandising devem ser solicitados via SGIE Web.

As solicitações poderão ser incluídas por:

- Representantes;
- Executivos de Conta;
- Assistentes Comerciais;
- Gerente de filial.

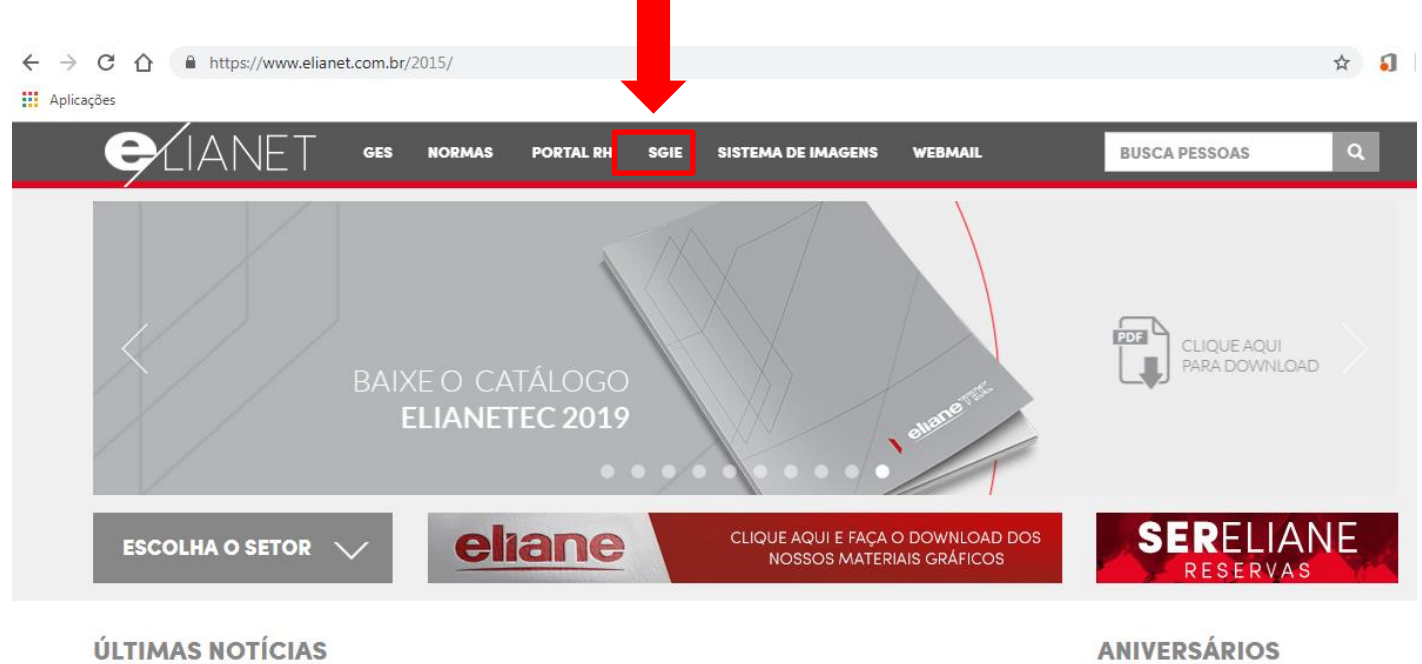

FIQUE POR DENTRO DE TUDO O QUE ACONTECE NA ELIANE

PARABÉNS AOS COLABORADORES

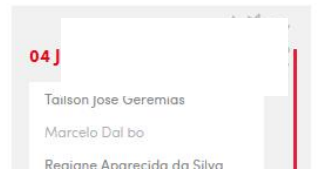

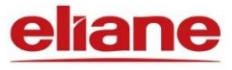

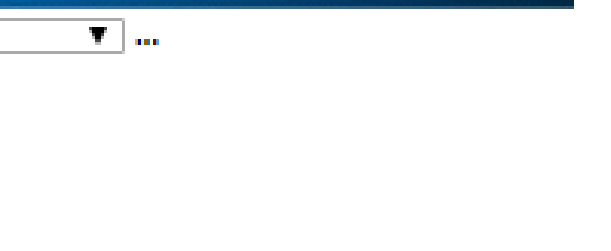

Acesse o endereço [https://corporativo.eliane.com](https://corporativo.eliane.com/) e informe seu usuário e senha.

No menu do sistema selecionar as seguintes opções: Marketing > Merchandising > Pré solicitação > Criar uma nova

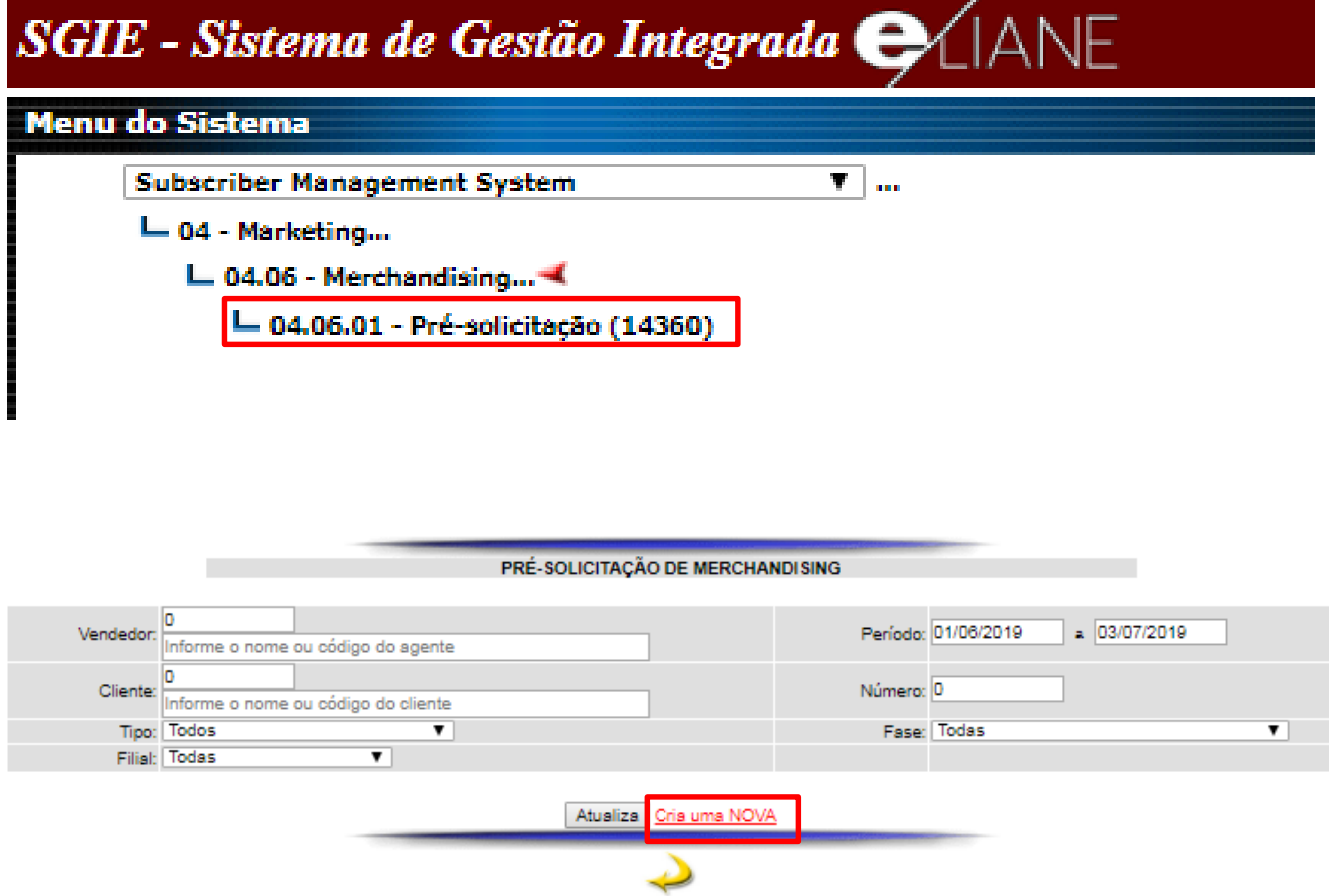

*Obs.: Sempre que clicar em "criar uma nova" irá gerar uma solicitação aumaticamente, portanto certifique-se de clicar somente quando for incluir uma solicitação.*

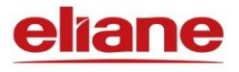

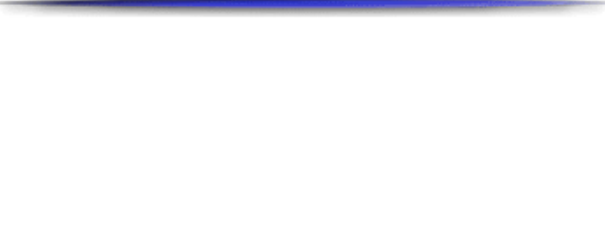

• Escolha a filial a qual será incluida a solicitação.

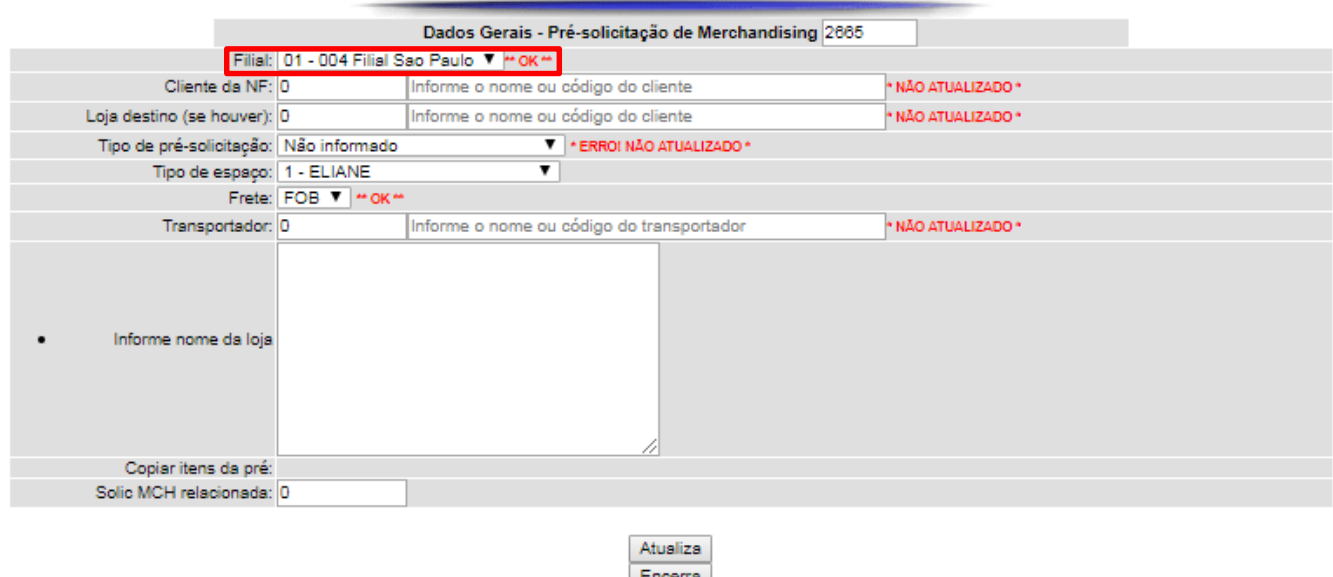

• Informe o código da loja

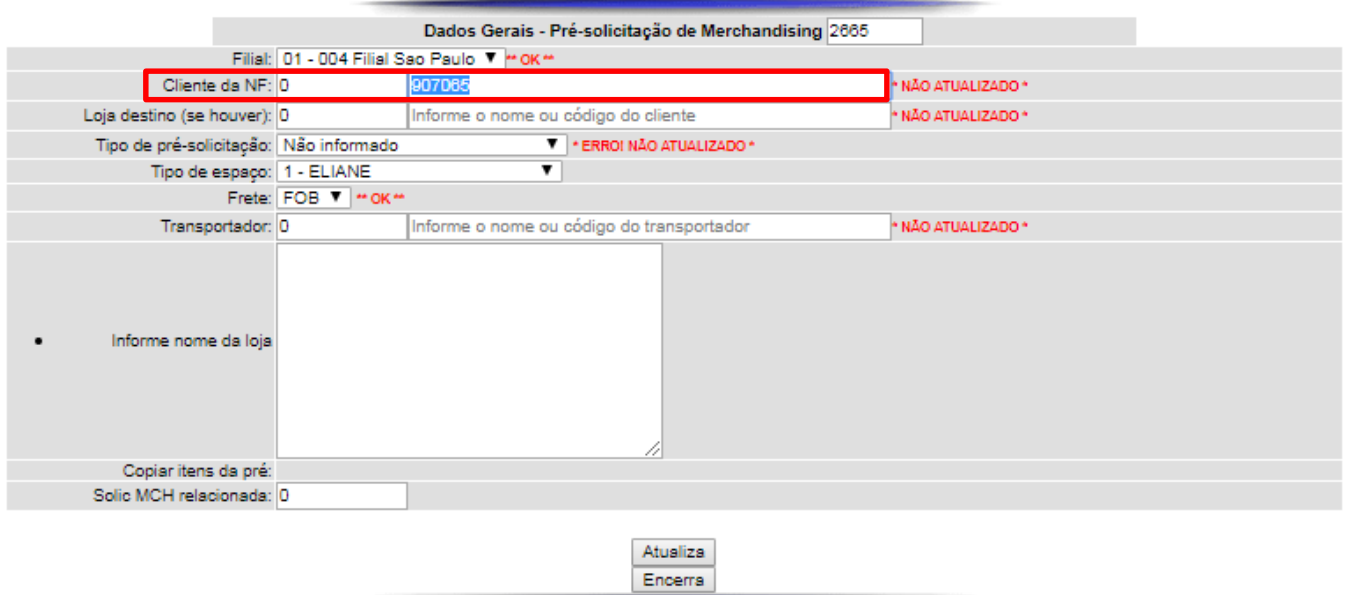

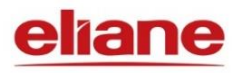

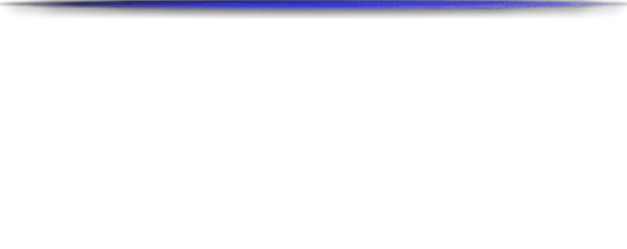

• Caso o endereço de entrega seja diferente do informado no cadastro, deve-se inserir o código da loja com endereço de entrega correto.

Ex.: NF deve ir com código da matriz, mas a entrega deve ser feita na filial do cliente.

*Obs.: Códigos devem ser do mesmo estado.*

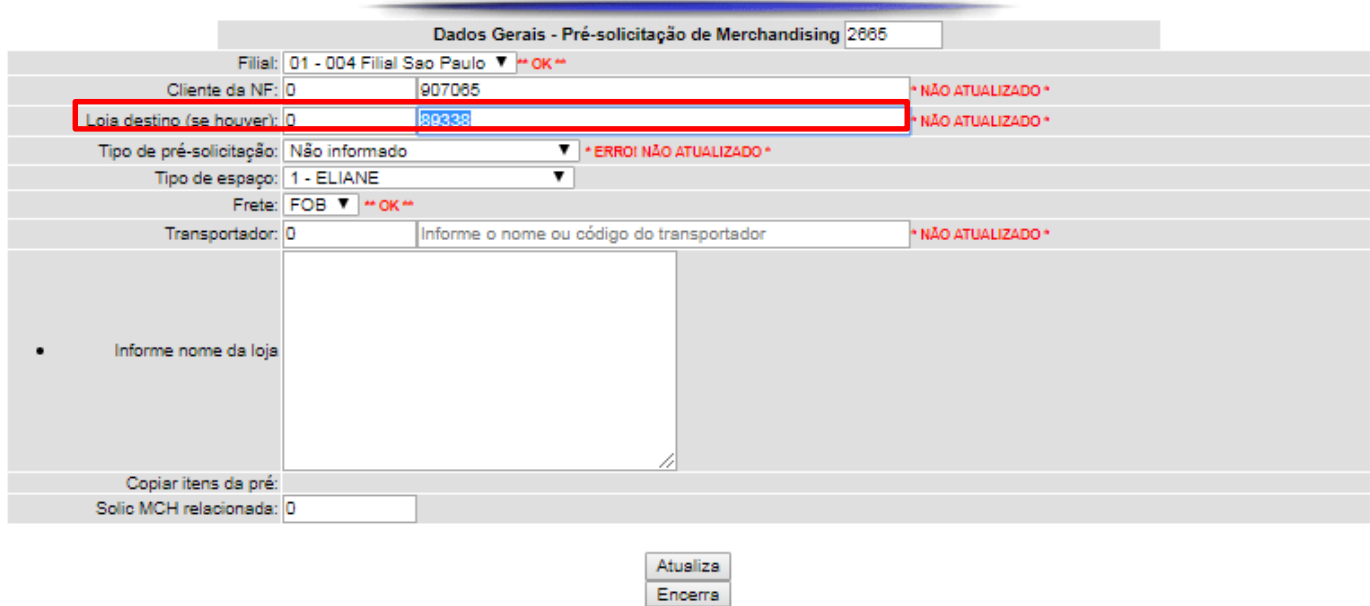

- 
- Informe tipo de pré-solicitação:
- 1. Produtos para expor**:** produtos que terão o assentamento feito na loja: painéis, chão, etc.
- 2. Bonificação: pagamento feito ao cliente através de produtos.
- 3. Materiais avulsos**:** ações pontuais, que não precisam de projeto: envio de expositores, envio de comunicações visuais, etc.
- 4. Projeto de showroom: são todos os serviços que precisam de um projeto: reformas gerais, novos showrooms (inaugurações), mudança de espaço, ambientes, salas de especificação, etc.
- 5. Mostras e eventos**:** são ações de parceria em eventos diversos como feiras, Casa Cor, etc.
- 6. Mão de Obra: uso apenas das analistas de merchandising
- 7. Frete: uso apenas das analistas de merchandising

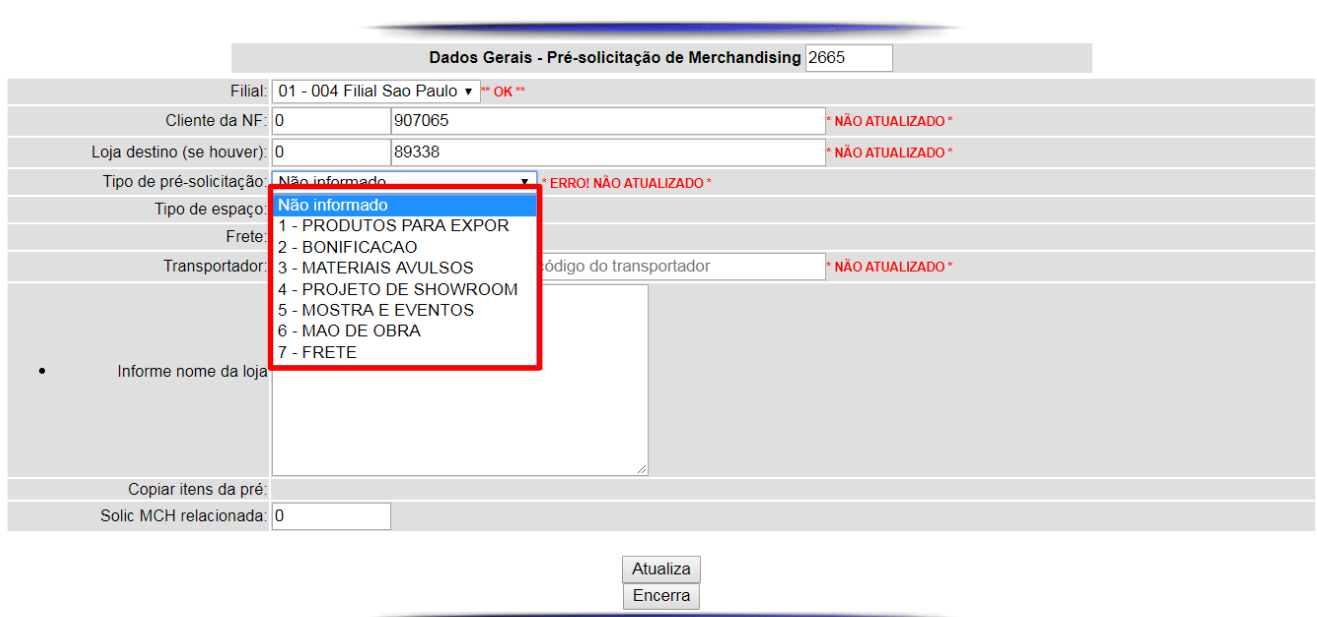

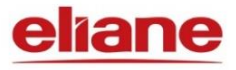

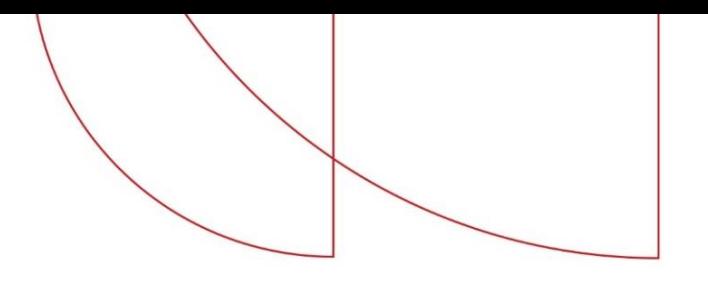

- Informe tipo de espaço: é preciso classificar o serviço de acordo com a marca:
- 1. Eliane: espaços / ações destinados somente à marca Eliane;
- 2. Decortiles: espaços / ações destinados somente à marca Decortiles;
- 3. Eliane + Decortiles: espaços / ações destinadas às marcas Eliane e Decortiles (de acordo com a Política Comercial para este canal);
- 4. Salas de Especificação: espaços / ações em Salas de Especificação.
- 5. Outros: espaço destinado a ações de engenharia.

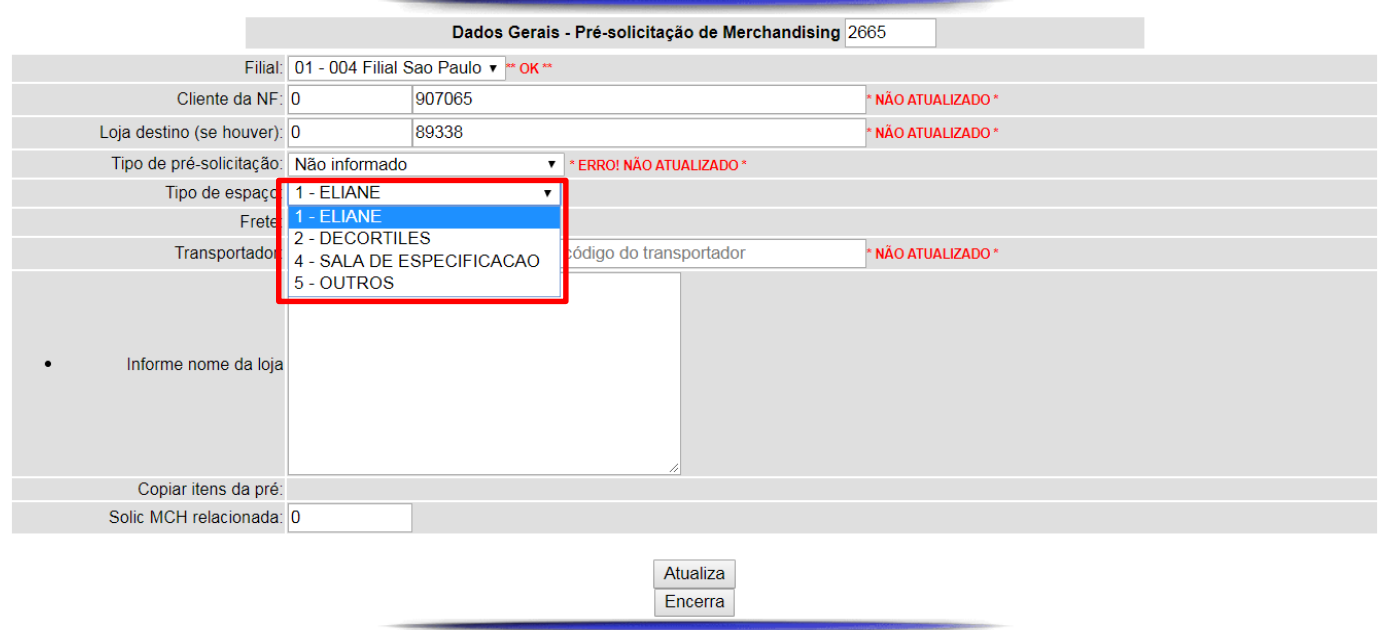

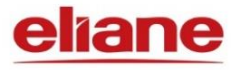

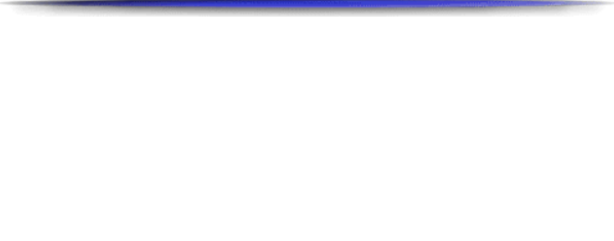

• Informe frete, CIF ou FOB e código da transportadora:

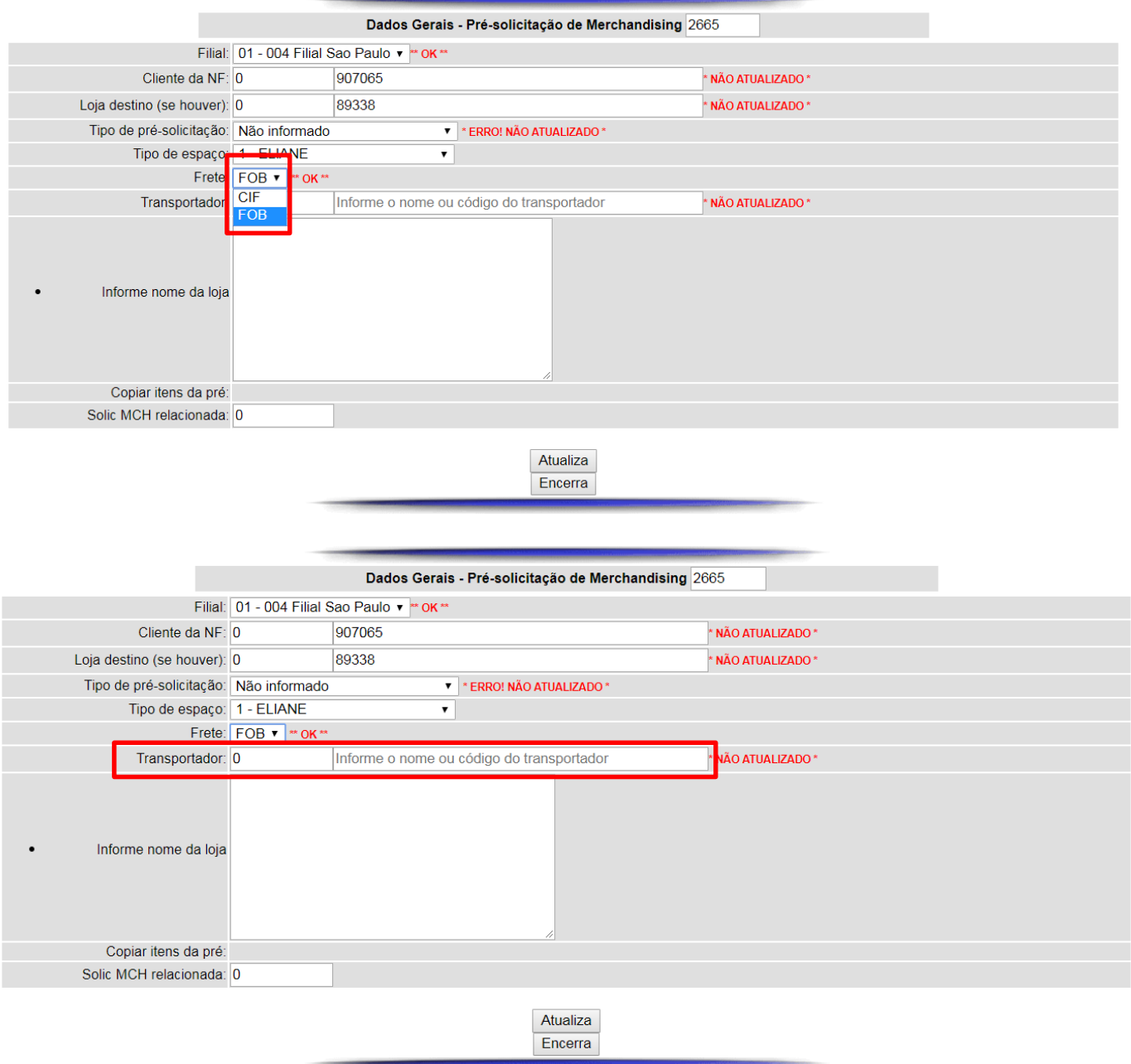

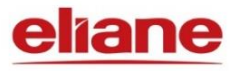

- 
- Informe o motivo da solicitação deste projeto. Descreva se é uma inauguração, se a loja passará por reforma geral, se estamos com um padrão muito antigo, etc.

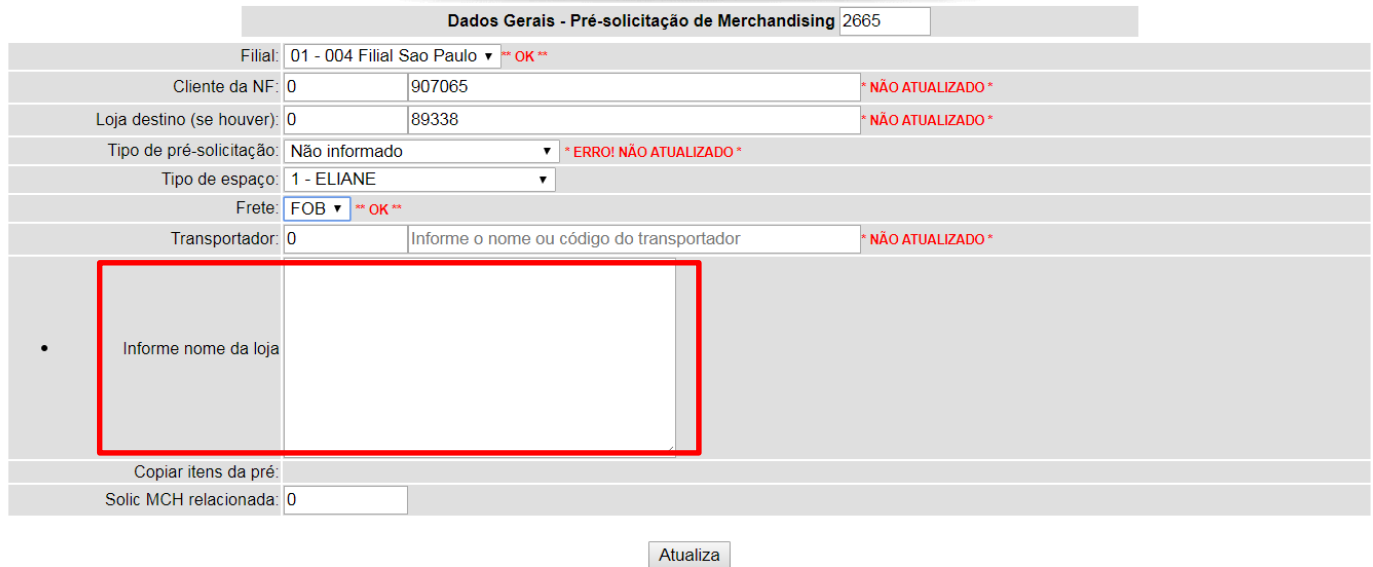

Encerra

- Logo após a finalização do texto, clicar *Atualiza* e por final *Encerra*.
- Após encerrar a solicitação, aparecerá a tela abaixo, você deve procurar a sua solicitação de acordo com o cliente inserido ou utilizar o filtro disponibilizado.

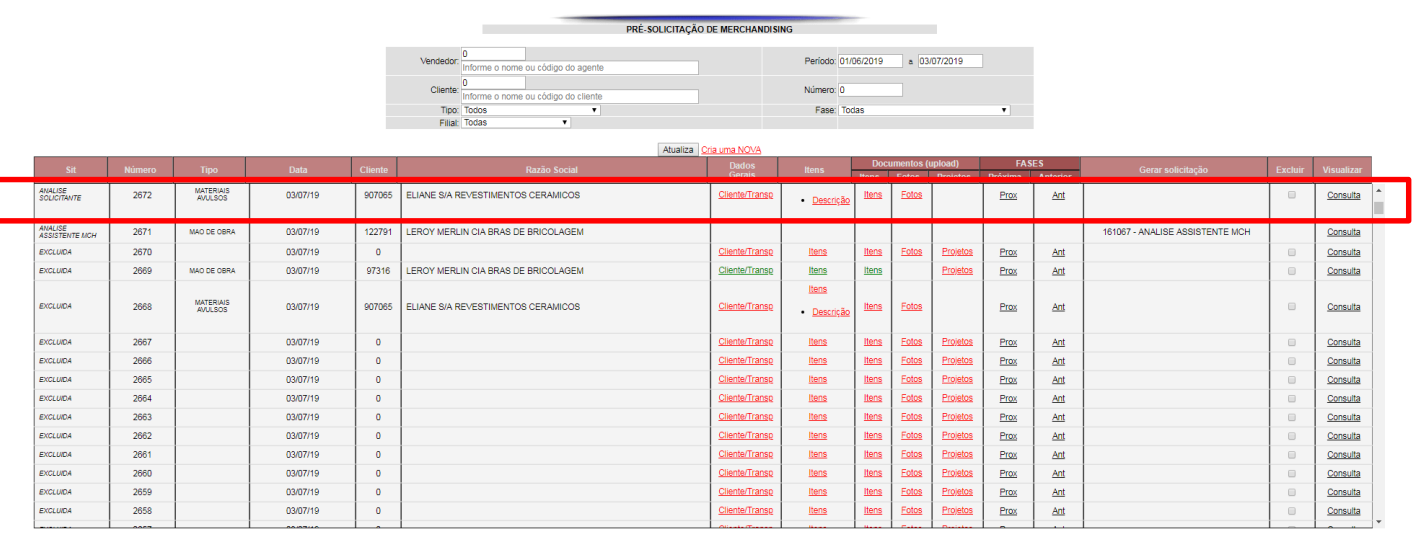

*Obs.: Obrigatório o preenchimento de todos os campos, caso contrário o sistema não passará de fase*

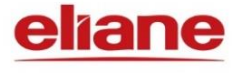

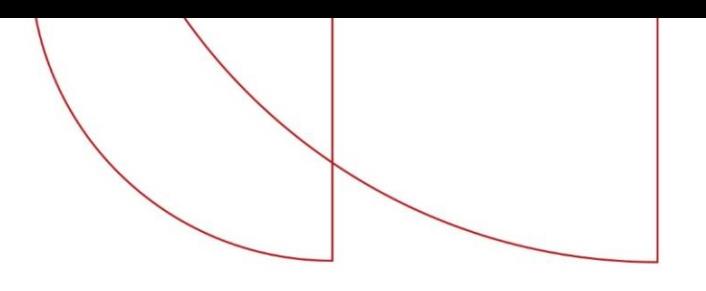

- Após a inclusão do cliente, deve-se preencher todos os links em vermelho, conforme o tipo da pré-solicitação. Veja a seguir:
- 1. Produtos para expor**:** São produtos que terão o assentamento feito na loja.

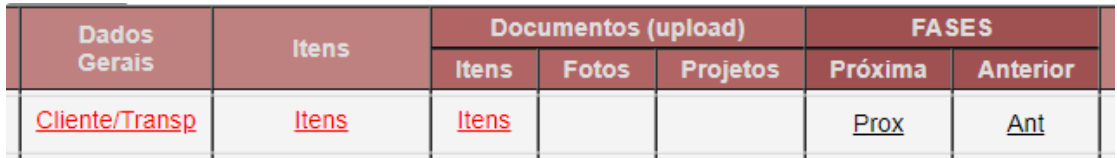

2. Bonificação: Pagamento feito ao cliente através de produtos.

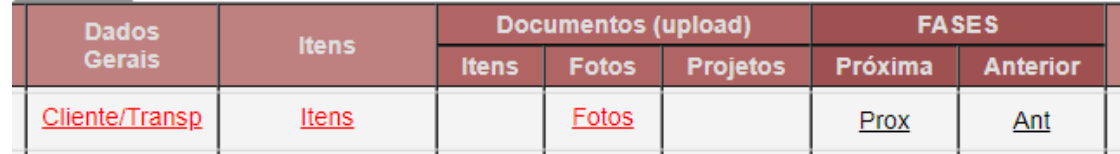

3. Materiais avulsos**:** são as ações pontuais, que não precisam de projeto: envio de expositores, envio de amostras, envio de comunicações visuais, pequenas manutenções, etc.

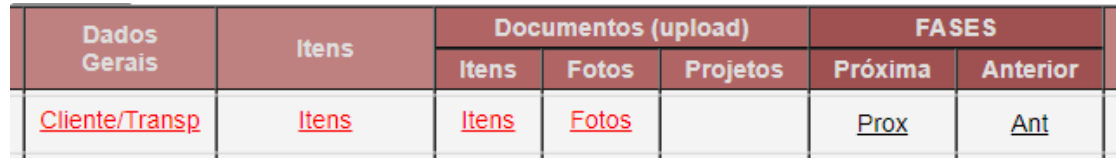

4. Projeto de showroom: são todos os serviços que precisam de um projeto: reformas gerais, novos showrooms (inaugurações), mudança de espaço, ambientes, salas de especificação, etc.

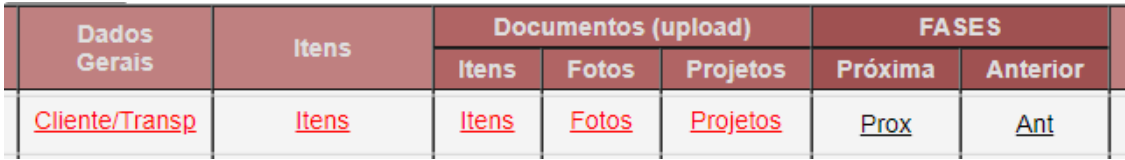

5. Mostras e eventos**:** são ações de parceria em eventos diversos como feiras, Casa Cor, etc.

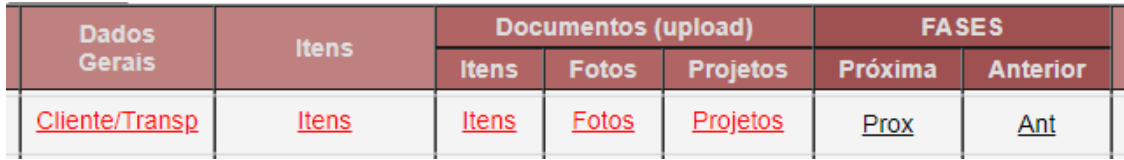

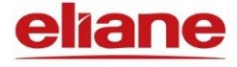

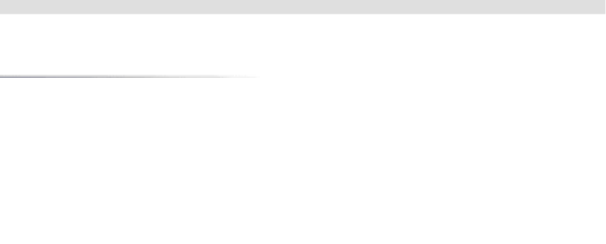

Veja o que deve ser incluído em cada link.

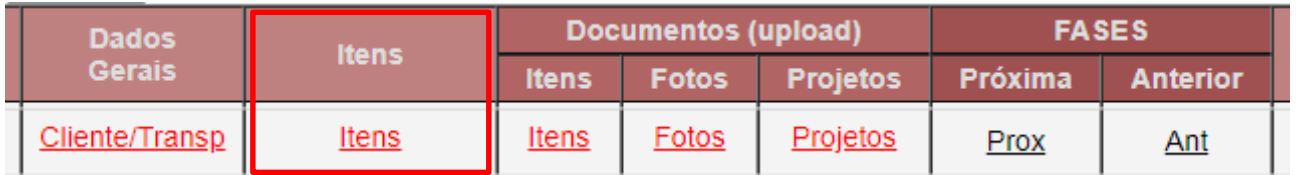

- 1. Itens: Inclusão manual de itens por código ou nome, esses podem ser produtos cerâmicos ou expositor/materiais de PDV.
- Informe Código e quantidade:

*Produto acabado para revestimentos cerâmicos,*

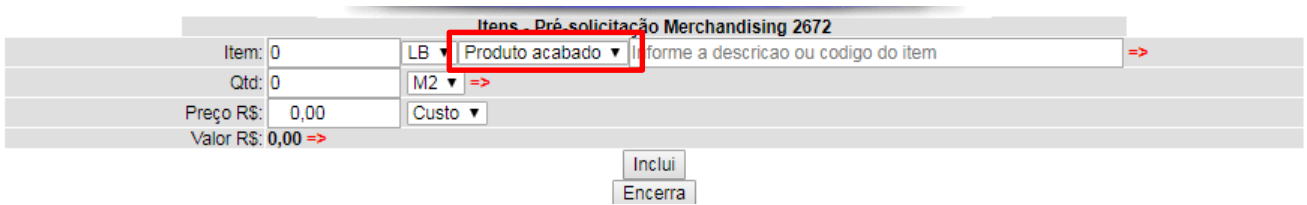

*Ou outros itens para expositor ou materiais de PDV.*

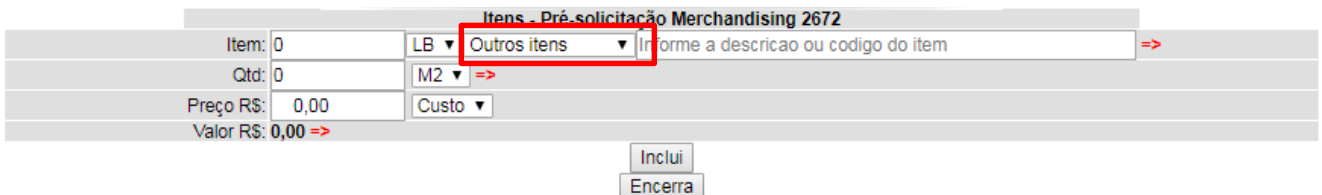

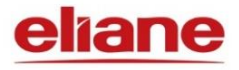

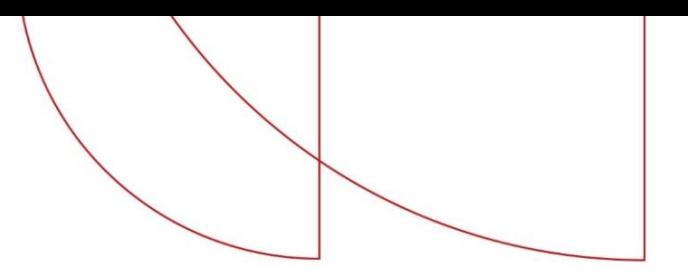

Veja o que deve ser incluído em cada link.

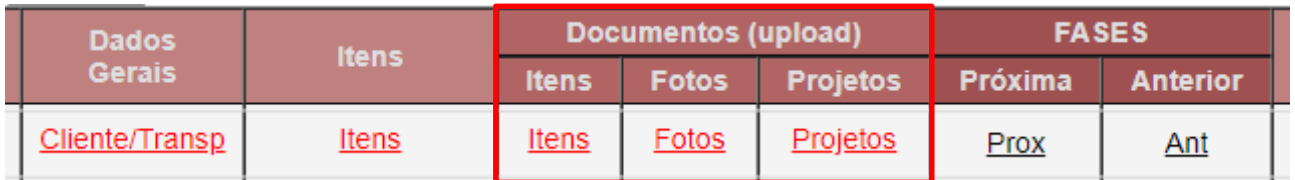

1. Upload de documentos: siga as instruções no rodapé da página.

## *Obs:*

• *Itens: será aceito planilhas de Excel com esse formato abaixo:*

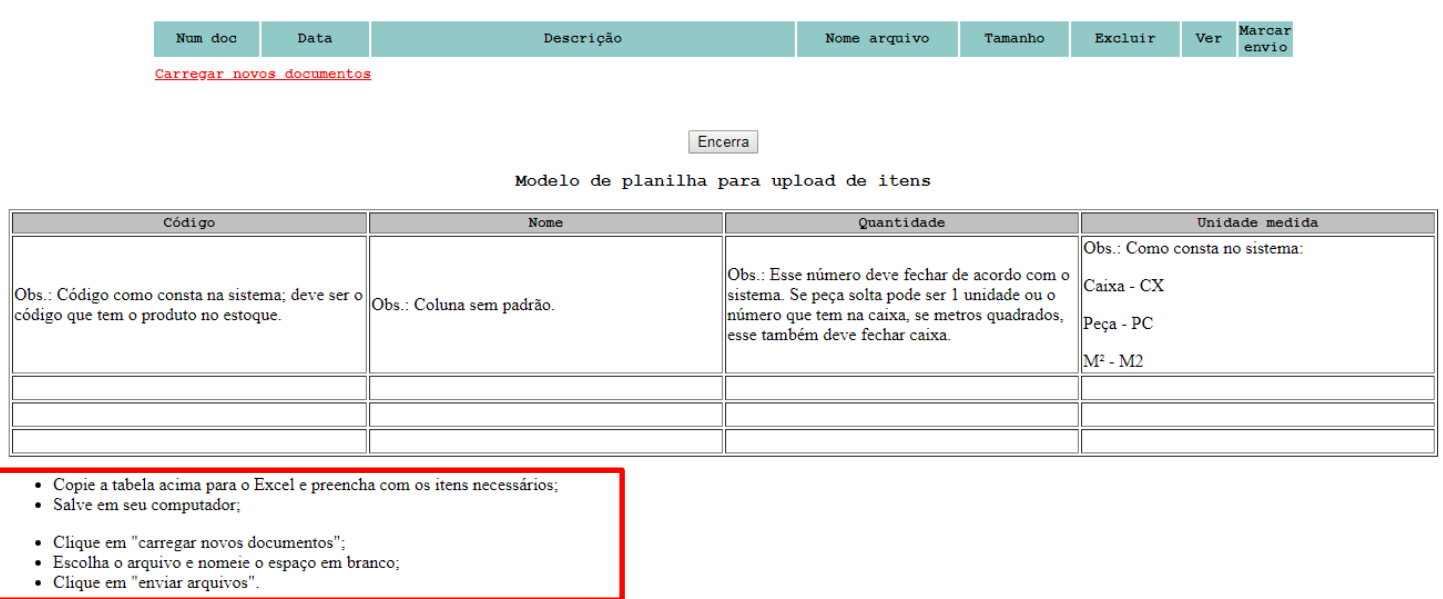

- *Fotos do espaço: quanto mais fotos melhor para vizualizar o espaço.*
- *Projeto: carregar arquivo em PDF, DWG ou imagem com as medidas do espaço para showroom.*

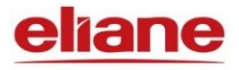

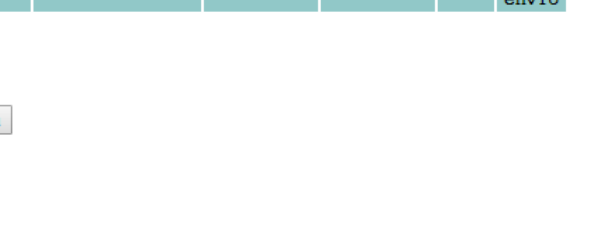

Para carregar arquivo deve-se ir em carregar novos documentos:

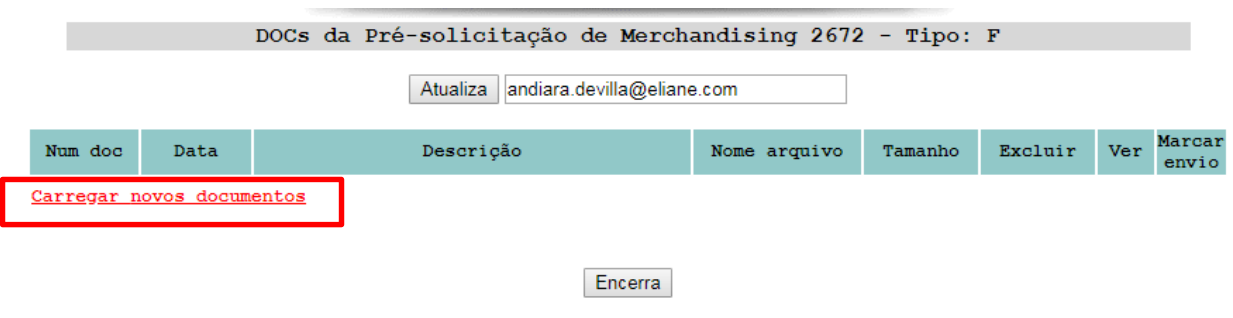

- Clique em "carregar novos documentos";
- · Escolha o arquivo e nomeie o espaço em branco;
- · Clique em "enviar arquivos".
	- Deve-se escolher o arquivo do seu computador, informar detalhes do arquivo anexado e enviar arquivos.

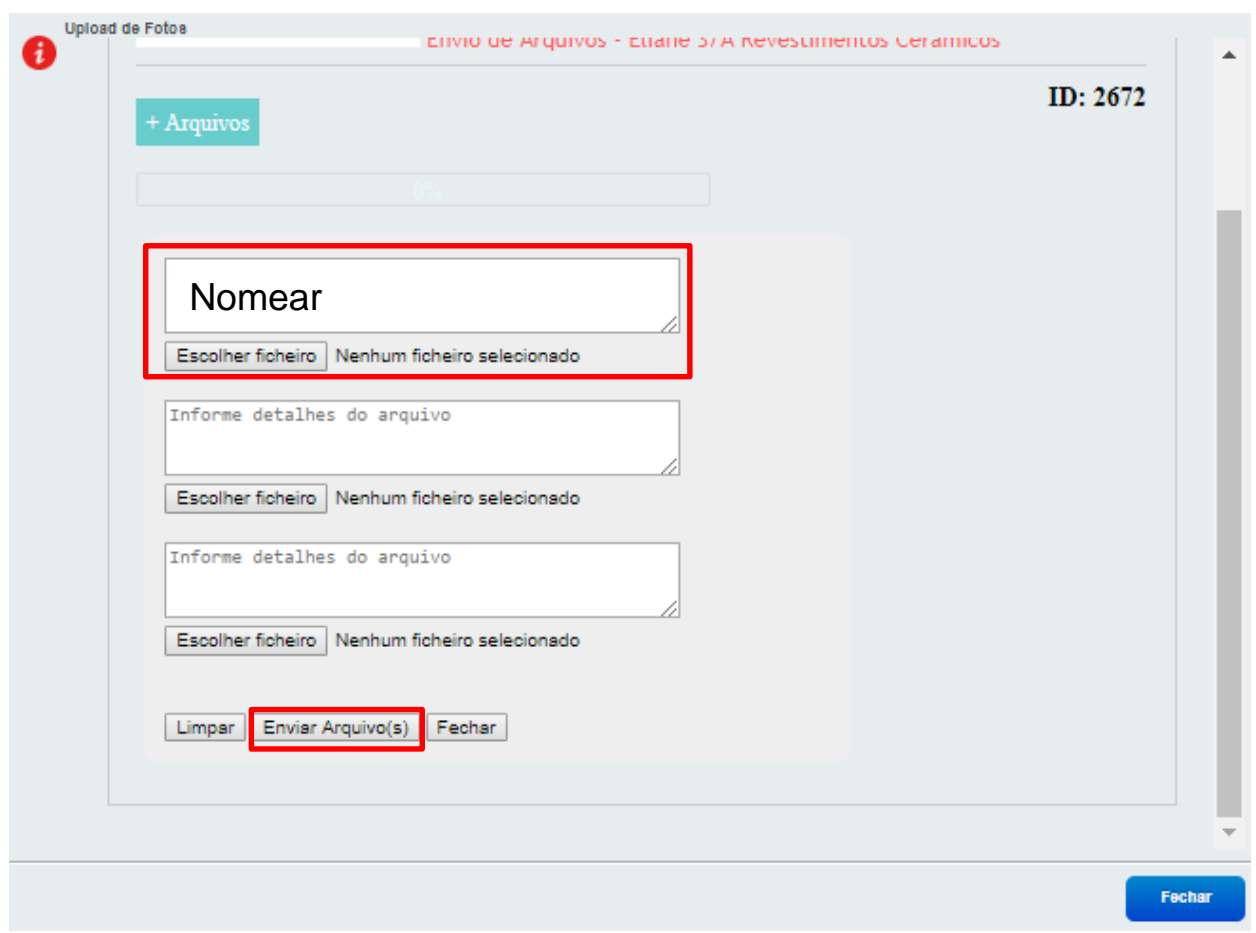

*Obs.: Obrigatório o preenchimento de todos os campos, caso contrário o sistema não passará de fase*

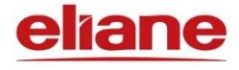

*OBS: Não é possivel inserir mais de 1 arquivo por caixa de diálogo, é importante incluir um texto na caixa de diálogo, caso não tiver a descrição, o arquivo anexado não carregará.*

- Após clicar em enviar arquivos, você fechará a janela de upload.
- Assim que todos os ícones correspodentes à solicitação estiverem na cor verde, você poderá passar para próxima fase.

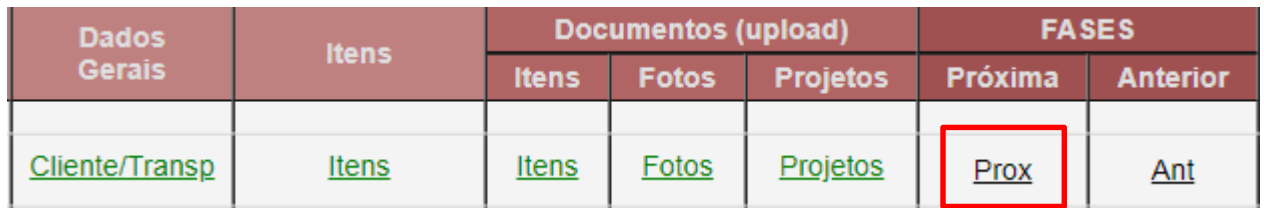

• Quando passar para próxima fase, deverá ser descrito os comentários para a analista da filial conforme necessidade da loja. A mesma irá avaliar esse conteúdo juntamente com gerente da filial e verificará se esta solicitação está apta ou não para continuidade do processo.

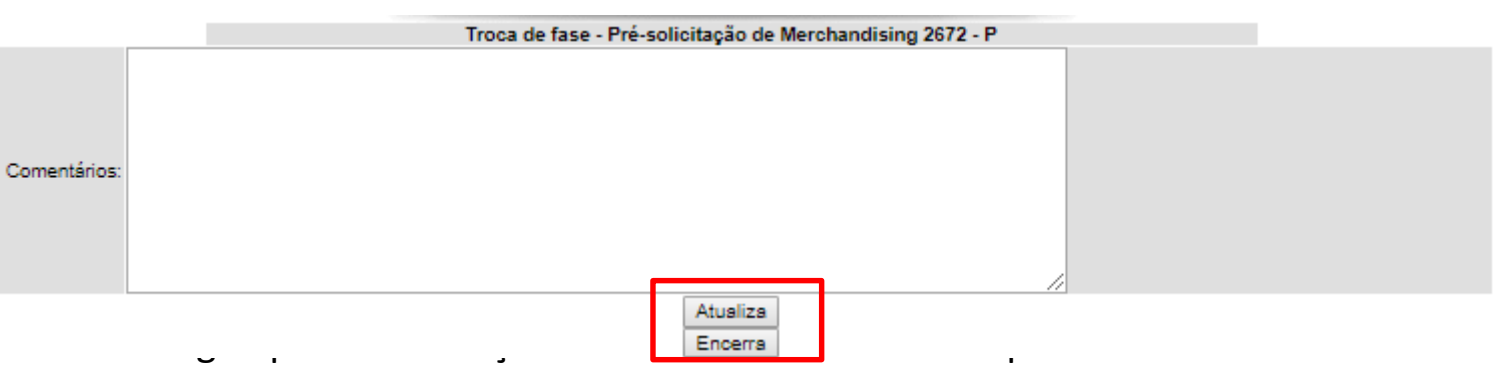

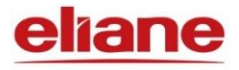

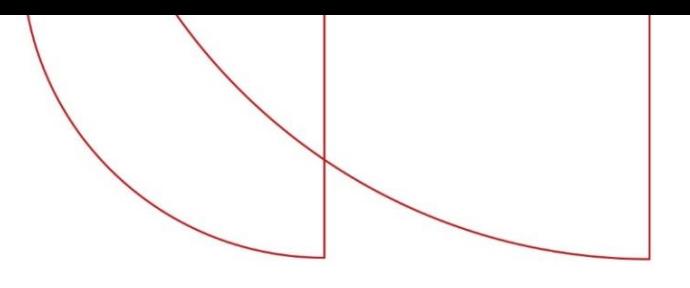

## **Tipo de pré-solicitação: (4- PROJETO DE SHOWROOM)**

No caso de solicitações com tipo *Projeto de Showroom*, é necessário preencher as seguintes informações:

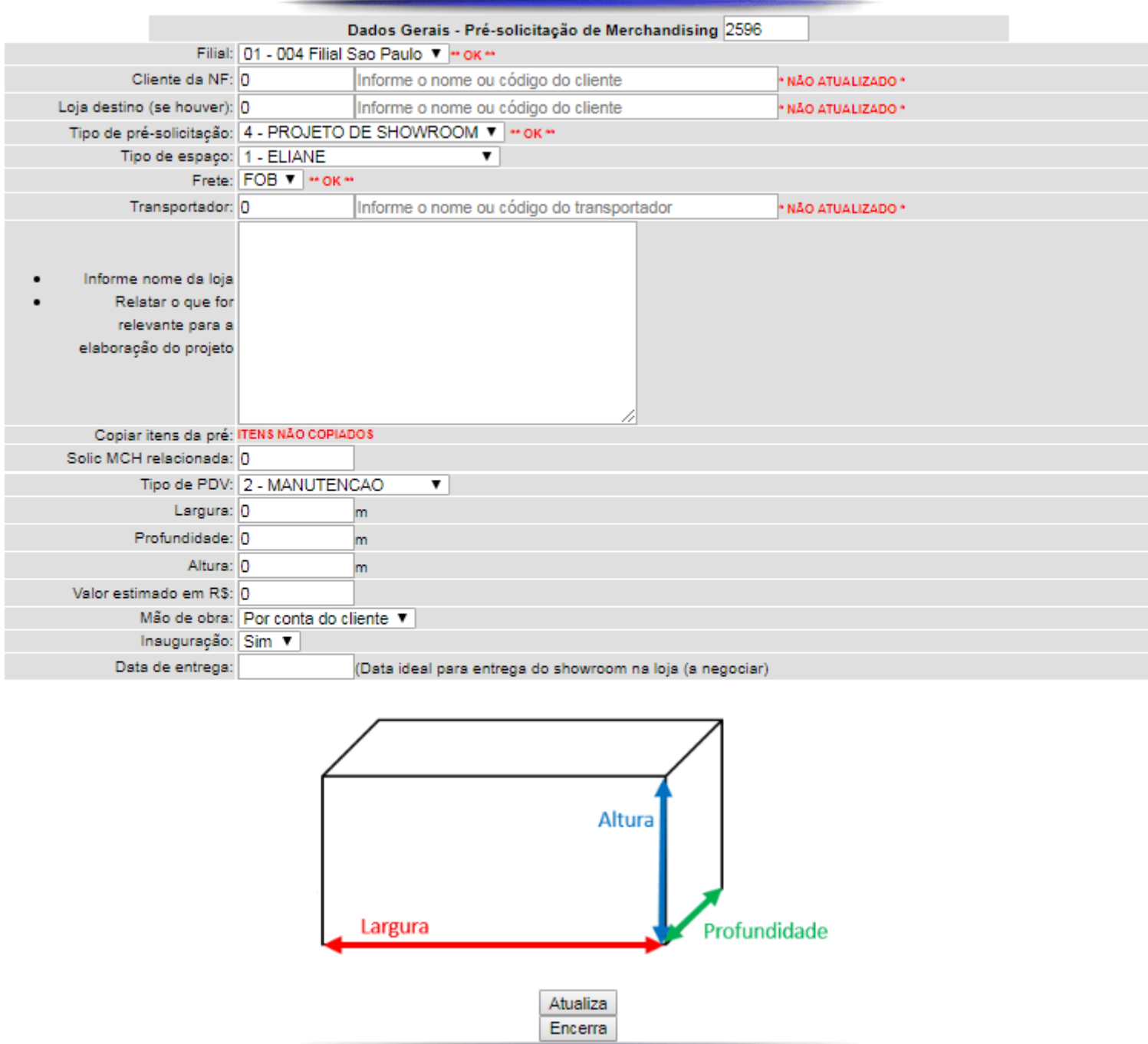

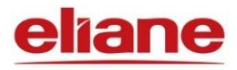

• Tipo de PDV**:** está diretamente relacionado ao tipo de operação realizado em loja.

2. Manutenção – pequenos serviços dentro do showroom: troca de lâmpadas, substituição de painéis, pinturas, envio de comunicação visual ou expositor;

9. Inauguração / Novo Showroom - Para construção de um novo PDV em lojas novas ou novos clientes;

10. Reforma – reforma geral de um showroom que continuará no mesmo espaço. Reforma por motivo de atualização, novo padrão, etc.

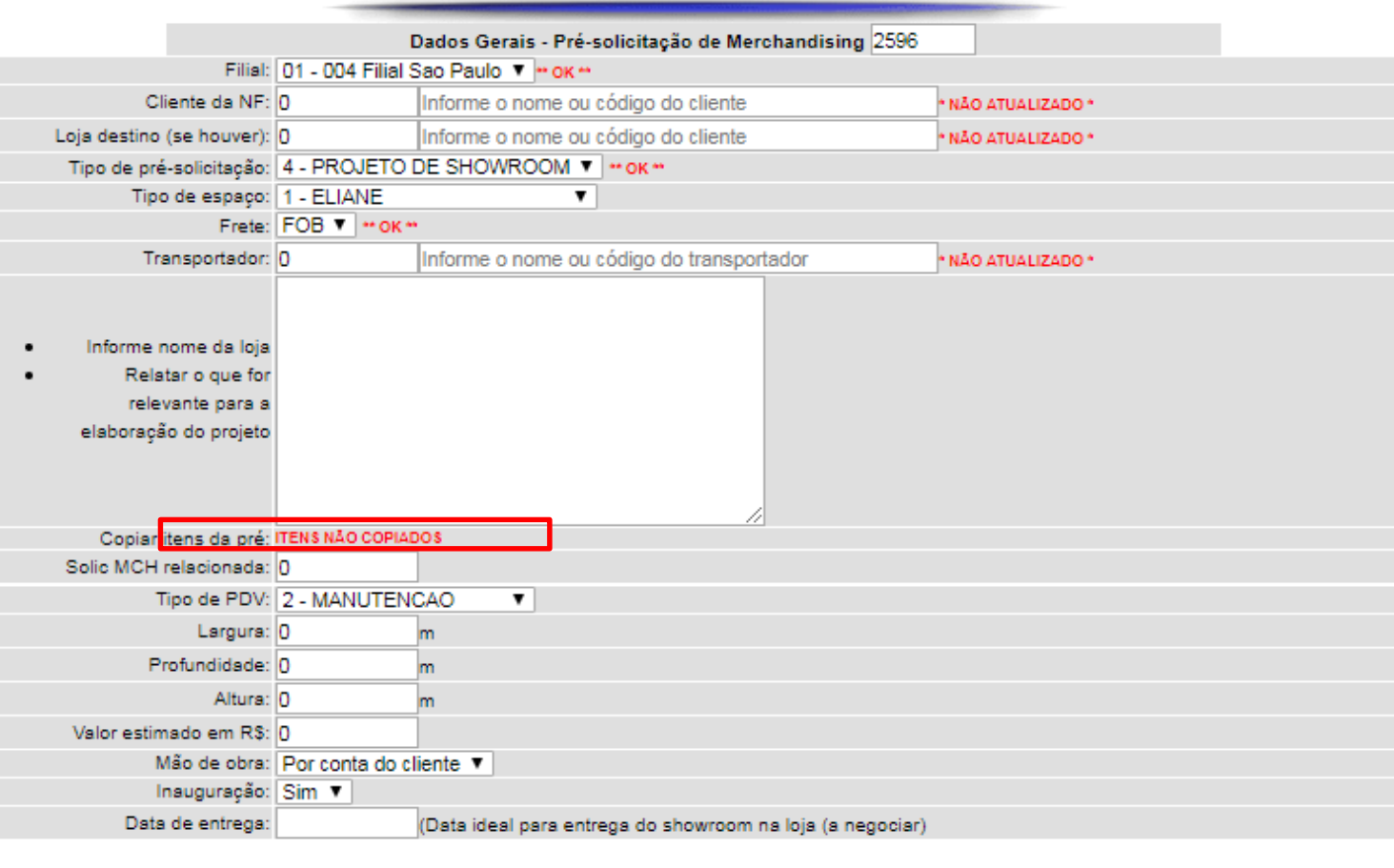

• Para prosseguir voltar as intruções a partir da página 10.

*Obs.: Obrigatório o preenchimento de todos os campos, caso contrário o sistema não passará de fase*

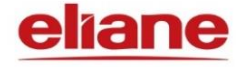

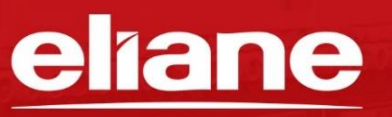

<sup>1</sup> <sup>o</sup> in / ELIANEREVESTIMENTOS **ELIANE.COM**